## **Inzet derden ten behoeve van de opdracht § 3.3 Inkoopkader**  Werkinstructie

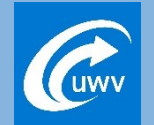

**1.** Wanneer u al in het bezit bent van een of meerdere Raamovereenkomsten en een derde wenst in te zetten ten behoeve van de Opdracht, meldt u dit in het CLMS systeem aan uw Accounthouder, waarbij u onderstaande stappen volgt. Vermeld (vormvrij) de Statutaire naam, KvK nummer van de desbetreffende derde alsmede voor welke activiteiten en percelen waarvoor deze derde wordt ingezet. **Q** samenwerkingen Bewijsstukken van de desbetreffende derde hoeven niet langer te worden bijgevoegd. <sup>图</sup> Vergaderen Klik binnen de Relatie op de knop 'Samenwerkingen' en vervolgens op de betreffende samenwerking: Klik op Documenten en op de knop 'Document' en AddVueConnect opent een  $\equiv$  Acties invoerscherm: **Documenten** 

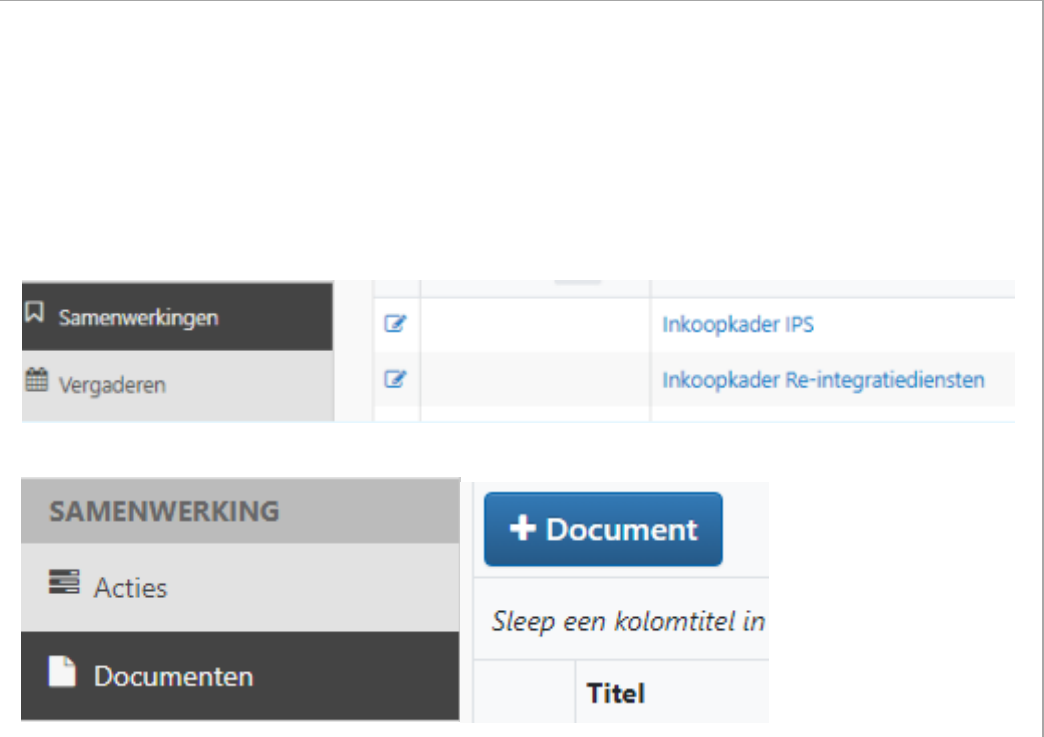

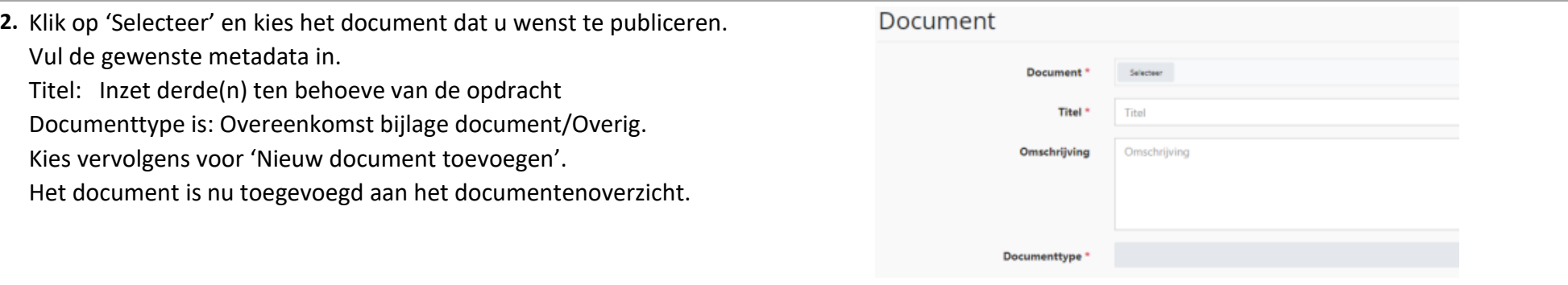

## **Inzet derden ten behoeve van de opdracht § 3.3 Inkoopkader**

Aanmaken actie in AddVueConnect

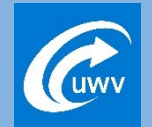

**1.** Met het aanmaken van een 'actie' dient u uw accountmanager attenderen op het ingediende bericht.

Klik binnen de Relatie op de knop 'Samenwerkingen' en vervolgens op de betreffende samenwerking:

Klik op Acties en op de knop 'Actie' en AddVueConnect opent een invoerscherm:

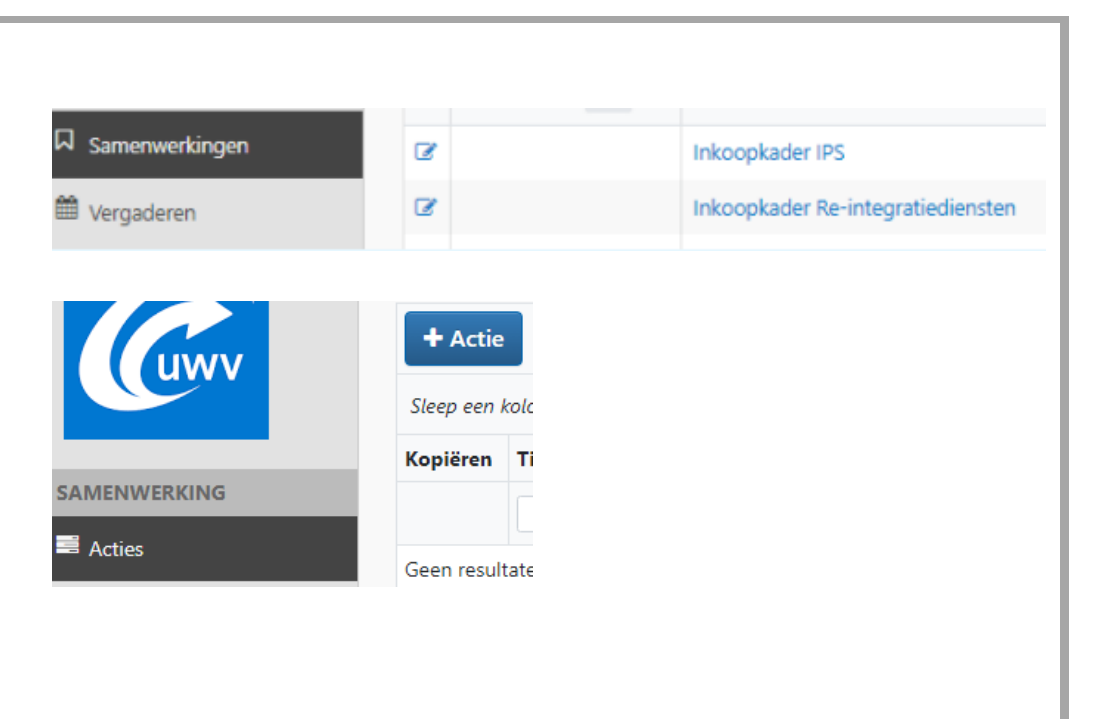

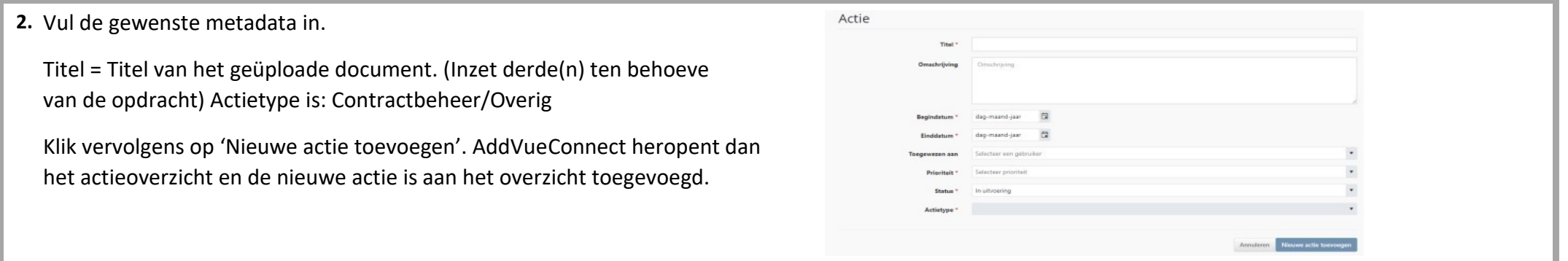